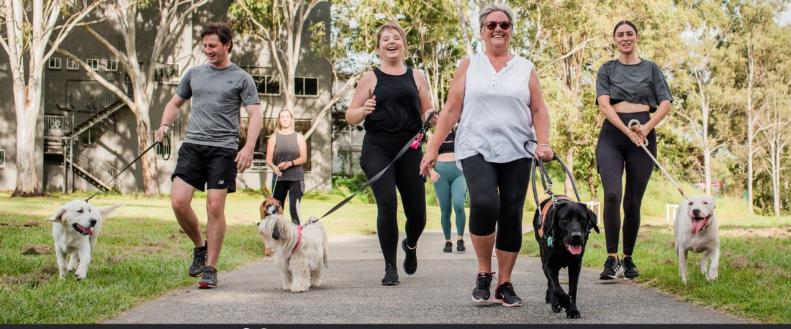

## PAWGUST | Guide Dogs.

## Log your Walk/Run MANUALLY

You can manually add your walk or run in your 'Log My Walk/Run' tab within your fundraising dashboard.

- 1. Login to your PAWGUST account and select the tab 'Log My Walk/Run'.
- 2. Under 'Add Fitness Activity', enter Date and Duration. You can also add Steps and KMs if you wish.
- 3. Click 'Log Activity'.

Your walk/run will now appear on your fundraising page! Well done!

## Log your Walk/Run AUTOMATICALLY

You can have your walk/run automatically added when you connect your PAWGUST dashboard with Fitbit or Strava.

- Download the Fitbit or Strava app and set up your account (if you don't have one already).
- 2. Login to your PAWGUST account and select the tab 'Log My Walk/Run'.
- 3. Scroll down to the heading 'Add the fitness app connection functionality' and click your chosen app.
- 4. Follow the prompts to connect your account.
- 5. When you go off on your next PAWGUST walk/run, select 'start' your worked in the app on your phone. Once you end your walk/run, save your workout and your information will be published to the tally on your page the next day (allow 24 hours).

If you have any problems with the sync, try log in and reconnect it.